# **まず使ってみましょう**

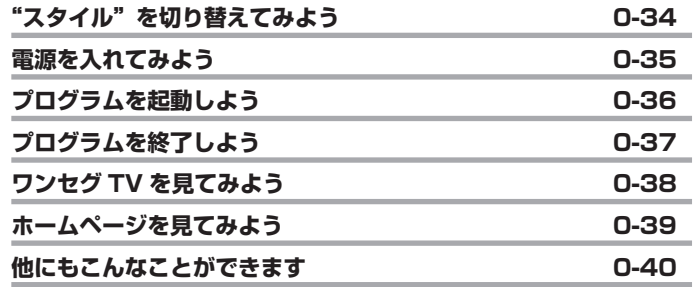

### **"スタイル"を切り替えてみよう**

本製品には、画面タップに適した「ビュースタイル」、文字入力に適した「インプッ トスタイル」と、画面の閲覧に適した「コントロールスタイル」があります。 まず、この"スタイル"を切り替えてみましょう。

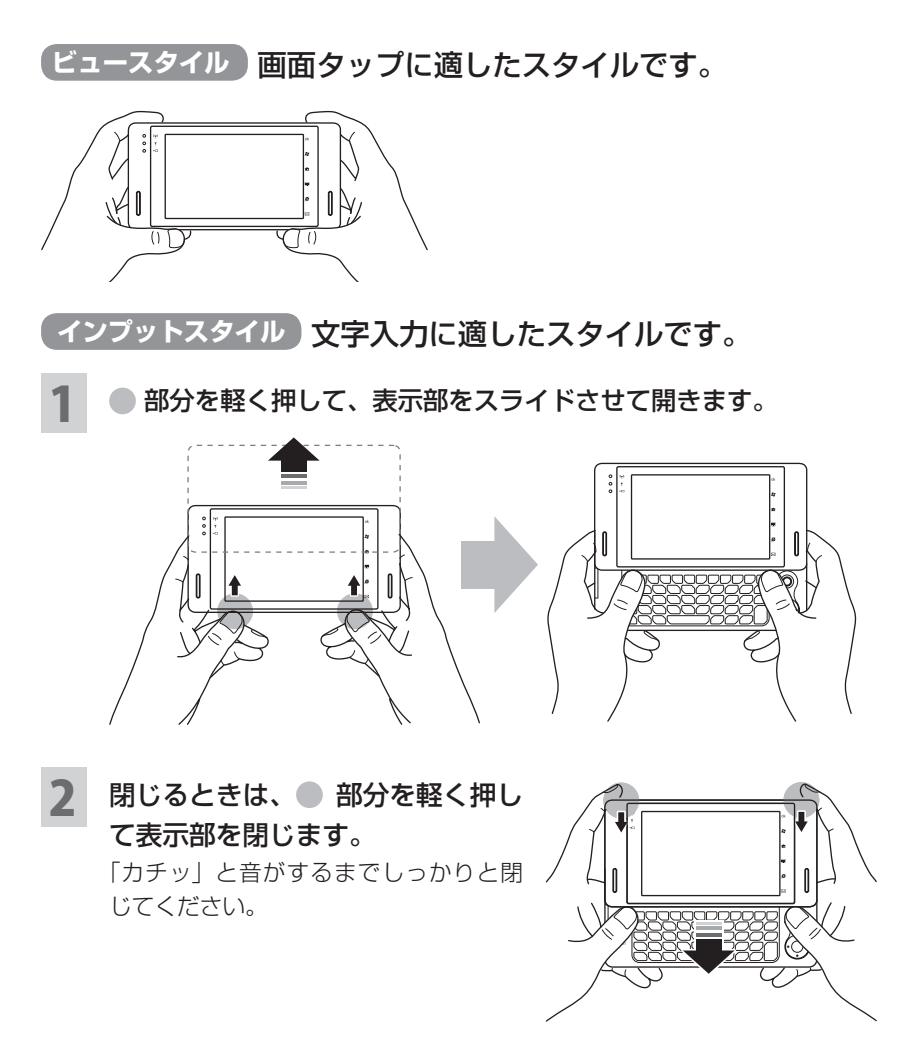

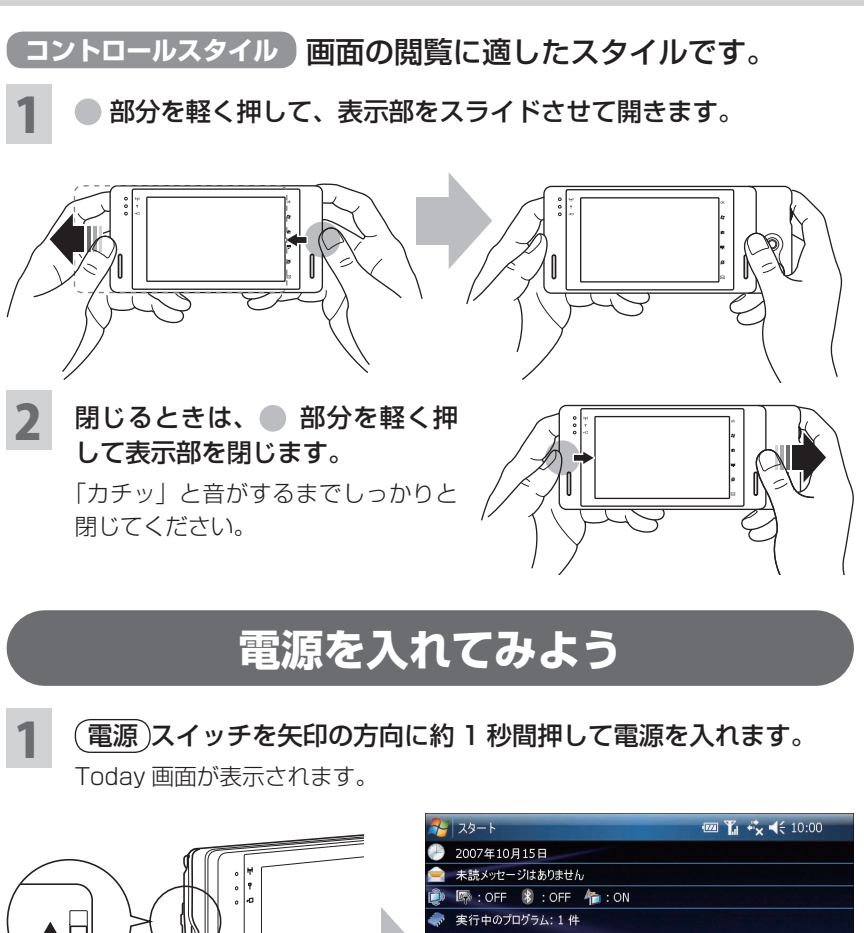

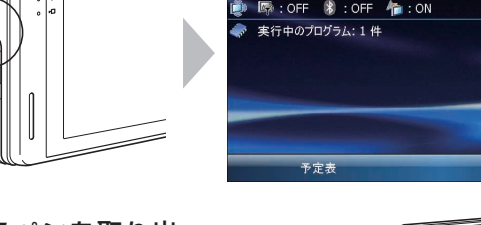

2 スタイラスペンを取り出 します。

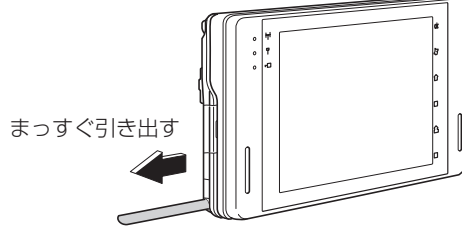

連絡先

### **プログラムを起動しよう**

4種類の起動方法があります。

#### **スタートメニューから起動する**

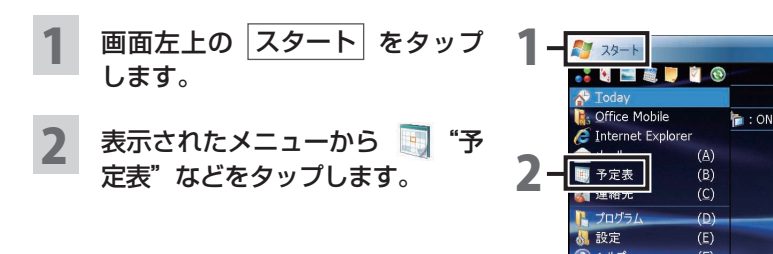

**タブレットキーから起動する**

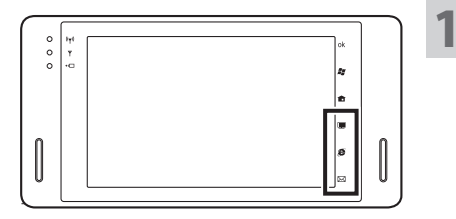

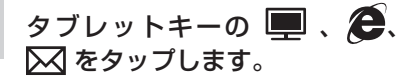

 $\overline{(\overline{z}z)}$ 

ワンセグ TV 視聴ソフトや Web ブ ラウザソフト、メールソフトが起動 します。

#### **ホームメニュー画面から起動する**

タブレットキーの ■■ をタップします。

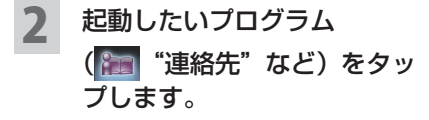

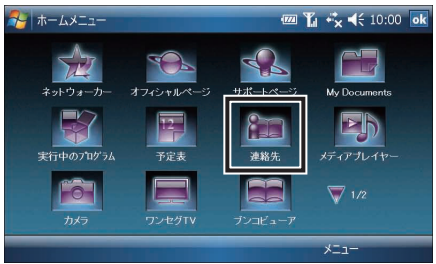

### **プログラム画面から起動する**

- 画面左上の スタート ▶ ▶ "プログラム"をタップしま す。
- 2 起動したいプログラム ( "DicLand"など)を タップします。

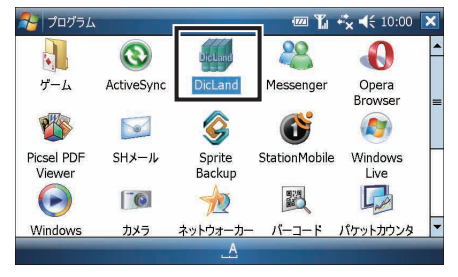

## **プログラムを終了しよう**

画面右上の X や ok をタップして画面が消えても、そのプログラムは終了してい ません。使用していないプログラムは、以下の操作で終了してください。起動した ままでは、プログラム実行用メモリが不足し、動作が遅くなることがあります。

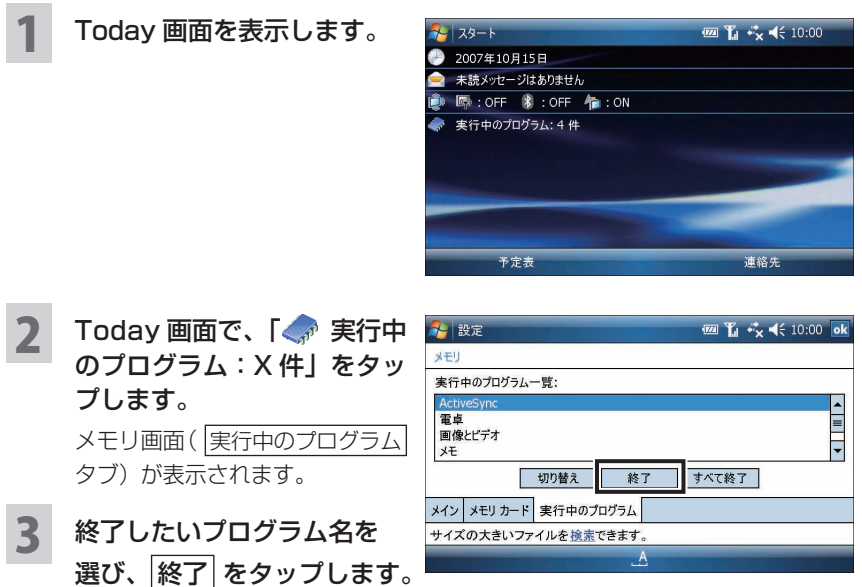

### **ワンセグ TV を見てみよう**

地上デジタル放送の携帯・移動体向けサービス「ワンセグ」を視聴できます。 あらかじめチャンネル設定など、必要な準備をしてください(☞5-5 ページ)。

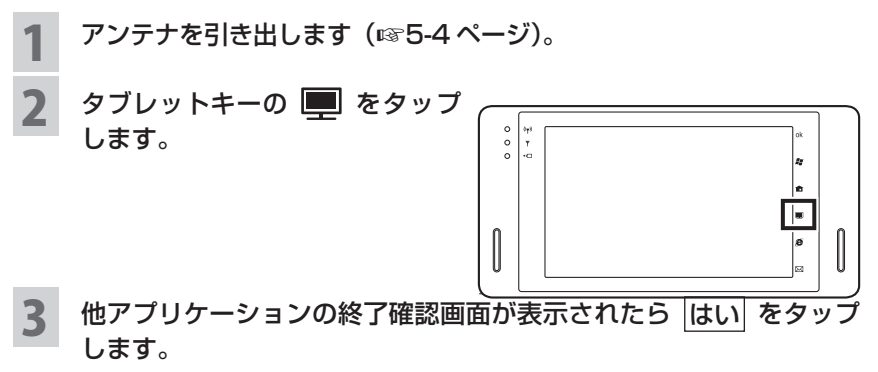

他アプリケーションの終了確認画面が表示されないときは、テレビ画面が表 示されます。

▲ ワンセグ TV 視聴ソフトが起動し、テレビ画面 (BML 表示モード) が表示されます。

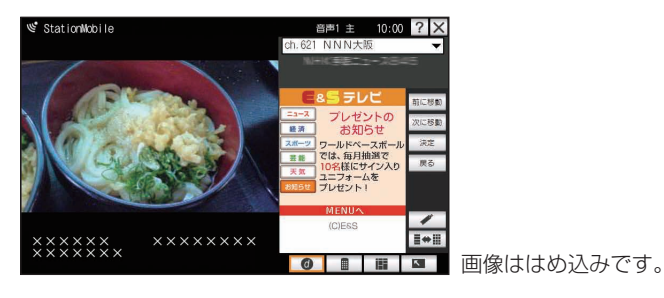

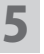

5 スクロールホイールを回してチャンネルを選 びます。

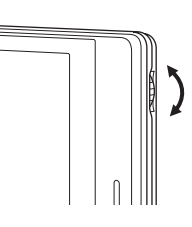

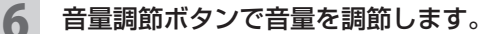

ワンセグ TV を終了するときは、画面右上の X をタップし、表示 **0-38 された確認画面で、<mark>はい)</mark>をタップします。**<br>0-38

### **ホームページを見てみよう**

● HSDPA 通信を使ってインターネットに接続する場合

あらかじめ必要な情報は本製品に設定(☞2-4 ページ)されていますので、以 下の手順を行ってホームページの閲覧ができます。

#### ● 内蔵ワイヤレス LAN を使ってインターネットに接続する場合

 接続するための設定が必要です。2-5 ページをご覧になり設定を行った後、以下 の手順を行ってください。

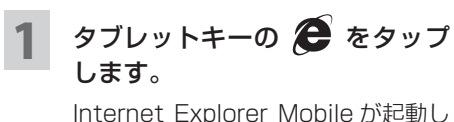

ます。 インターネットに接続し、入力した

URL のホームページが表示されま す。

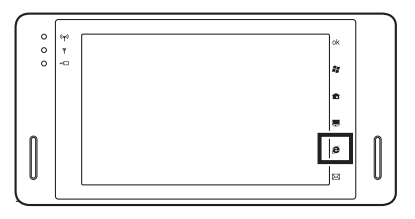

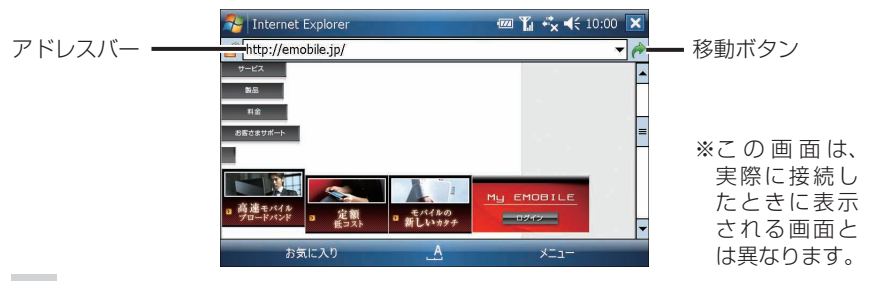

- 2 | アドレスバーに URL を入力し、← (移動ボタン)をタップします。 見たいホームページが表示されたら、次の操作でいったんインターネット接 続を終了します。
- 3 HSDPA 通信で EM モバイルブロードバンドに接続した場合は、タ イトルバーの ♪ をタップし、表示された画面の 切断 をタップし ます。

### **他にもこんなことができます**

#### **メールの送受信をしよう**

まず、メールを送受信するためのアカウント設定を行います。

- メール (Outlook) のアカウント設定 | ☞4-7 ページ
- SH メールのアカウント設定 = ☞4-40 ページ

設定を完了後、メールの送受信を行います。

#### **パソコンと連携して使おう**

- パソコンとデータを同期する =88-2 ページ
- 本製品をパソコンのモデムとして利用する =☞8-27 ページ

#### **設定を変えてみよう**

- Today 画面を設定する ☞ 10-2 ページ
- ボタンを設定する ☞ 10-6 ページ
- スタートメニューを設定する =☞10-7 ページ
- 他人が使えないようにロックする =☞10-7 ページ
- 音と通知を設定する =☞10-11 ページ
- バックライトを減光(最小輝度)するまでの時間を設定する =810-18 ページ
- パワーマネージメントを設定する ☞10-21 ページ
- メモリを確認する ☞10-26 ページ
- メモリ不足を解消する = ☞ 10-27 ページ
- マウスポインターの設定をする = ☞10-24 ページ
- アラームを設定する ☞10-33 ページ
- アラーム通知画面を消す/再通知する =8710-34 ページ
- 画面の設定をする ☞10-36 ページ